كلية التربية األساسية/ حديثة................................................................................... إعداد 2010 EXCEL Microsoft **م.م.إكرام حبيب حسن** 

### **تنسيق األرقام** Numbers Formatting

يضيف Excel خاصية التحكم بشكل األرقام فيمكنك إضافة فواصل عشرية معينة أو إضافة رمزعملة أو نسبة مئوية كما يمكننا التحكم بأشكال التأريخ والأوقات.

ولإضافة أي تنسيق للأرقام نتبع مايأتي:-

نحدد الخاليا التي نريد إجراء تغير في شكل األرقام لها ثم من قائمة **الصفحة الرئيسية** و من مجموعة "**رقم "** نختار األداة المطلوبة .

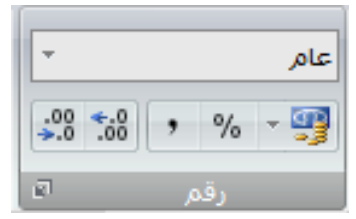

.1 تستخدم األداة "تنسيق رقم الحساب" إلضافة رمز العملة ,لنوضح أن القيم الرقمية الموجودة في الخلية هي قيم نقدية وتوجد رموز مختلفة للعملة.

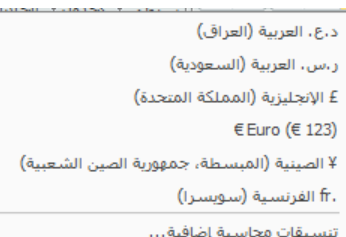

.2 تستخدم األداة "نمط الفاصلة " إلضافة فاصلة عشرية الى الرقم . .3 تستخدم هذه األداة إلظهار قيم الخاليا المحددة كنسب مئوية . ٤ . تستخدم الأداة"زيادة المنازل العشرية" ل<sup>13</sup>0 لزيادة عدد المنازل العشرية . 0 . تستخدم الأداة "تقليل المنازل العشرية" <sup>00</sup>- لتقليل عدد المنازل العشرية.

**كما يمكن الوصول الى األشكال المختلفة لتنسيق األرقام عن طريق-:**

- .1 نحدد الخاليا التي نريد إجراء تغير في شكل األرقام لها ثم من قائمة **الصفحة الرئيسية** و من مجموعة "**رقم "** ننقر على مشغل مربع الحوار فيظهر مربع حوار" **تنسيق الخاليا"**.
	- .2 من مربع الفئة إختر فئة الرقم.
	- .3 من مربع المنازل العشرية حدد عدد المنازل العشرية المطلوبة ثم نضغط موافق.

كلية التربية األساسية/ حديثة................................................................................... إعداد

2010 EXCEL Microsoft **م.م.إكرام حبيب حسن** 

#### 23 | <sup>1</sup> تنصيق خلايا رقم أهجاذاة خط حماية تعبئة حدود  $\mathsf{r}$ الفئة: النموذج عام 1 العملة محاس  $\frac{1}{2}$ الميازل العشرية: التأريخ ■ إسمار للمحاصل الألاف (.) الوقت كسور  $\epsilon$   $\sqrt{2}$   $\sqrt{2}$ علمى نص<br>خاص  $-1234.10$  $-1234.10$ مخط يستخدم "رقم" كطريقة إظهار عامة للأرقام. "عملة" و"محاسبة" تعطيان تنسيقاً مميزاً للقيم النقدية. إلغاء الأمر موافق

وإلختيار أي نوع أخر من أنواع التنيسيقات نختار نوع "الفئة " من نفس مربع الحوار السابق كما موضح في الشكل السابق.

# **الصيغ الرياضية** Formula Mathematical

الصيغة الرياضية-: هي عملية حسابية قد تحتوي على أرقام او مرجع خلية أو عوامل حسابية ,وتستخدم الصيغ الرياضية في تحليل الجداول اإللكترونية والقيام بالعديد من العمليات الحسابية ممايوفر الوقت والجهد.

أنواع العوامل (المعاملات) المستخدمة في الصيغ

هناك نوعين مختلفين من عوامل الحساب :

- ۱<sub>.</sub> حساب*ی* 
	- .2 مقارنة
- **.1 العامل الحسابي :**

إلجراء عمليات حسابية أساسية مثل الجمع أو الطرح أو الضرب أو القسمة أو دمج األرقام وإعطاء نتائج رقمية ,استخدام عوامل التشغيل الحسابية التالية-:

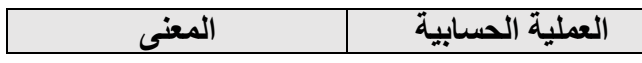

كلية التربية األساسية/ حديثة................................................................................... إعداد

# 2010 EXCEL Microsoft **م.م.إكرام حبيب حسن**

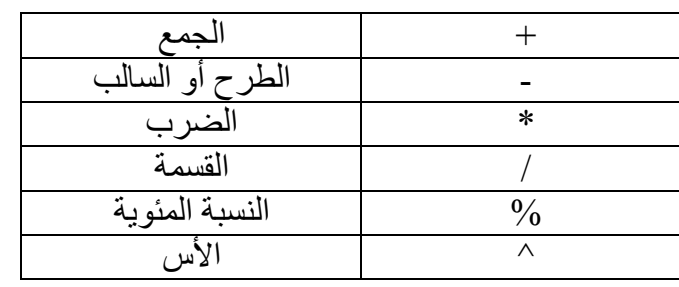

#### **.2 عوامل المقارنة:**

يمكنك مقارنة قيمتين باستخدام عوامل التشغيل التالية: عند مقارنة قيمتين بواسطة هذه العوامل تكون النتيجة قيمة منطقية سواء كانت صائبة TRUE أو خاطئة FALSE.

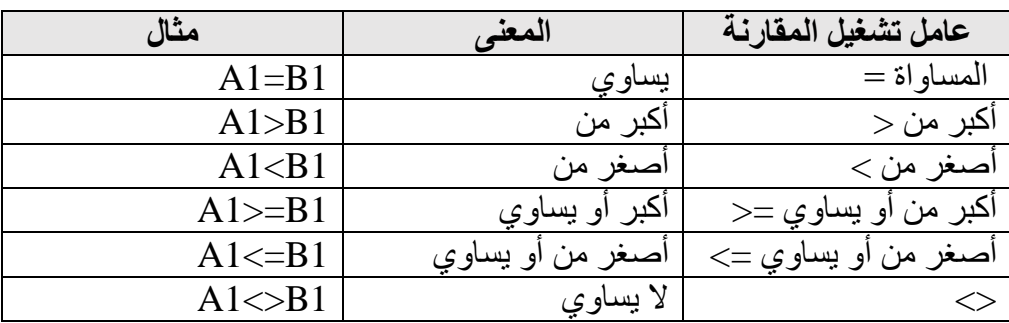

### **طــــريقة إنشـــــاء الصيغ الرياضية -:**

- ١. إدخل القيم التي تريد أن تنشأ صيغة رياضية لها (تطبق عليها عملية حسابية) في الخلايا.
	- .2 حدد الخلية التي تريد أن تظهر النتيجة فيها.
	- .3 إدخل عالمة المساواة"=" إلخبار البرنامج إنك ستقوم بإجراء عملية حسابية.
	- ٤ . إدخل مرجع الخلية الأولى "التي تحتوي على القيمة الأولى"،إما بالضغط داخل الخلية أو كتابتة يدويا .
		- 0. إدخل علامة العملية الحساية التي تريد تطبيقها (+،-،\*,/).
- .6 إدخل مرجع الخلية الثانية"التي تحتوي على القيمة الثانية", إما بالضغط داخل الخلية أو كتابتة يدويا . مثال:- A3+A4= (تقرأ من اليسار الى اليمين)
	- .7 ثم إضغط Enter إلظهار النتيجة.

## 2010 EXCEL Microsoft **م.م.إكرام حبيب حسن**

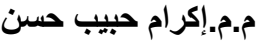

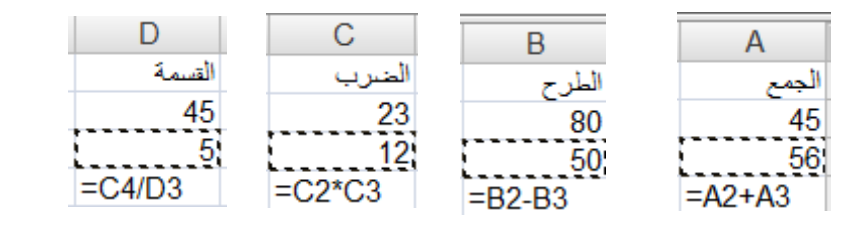

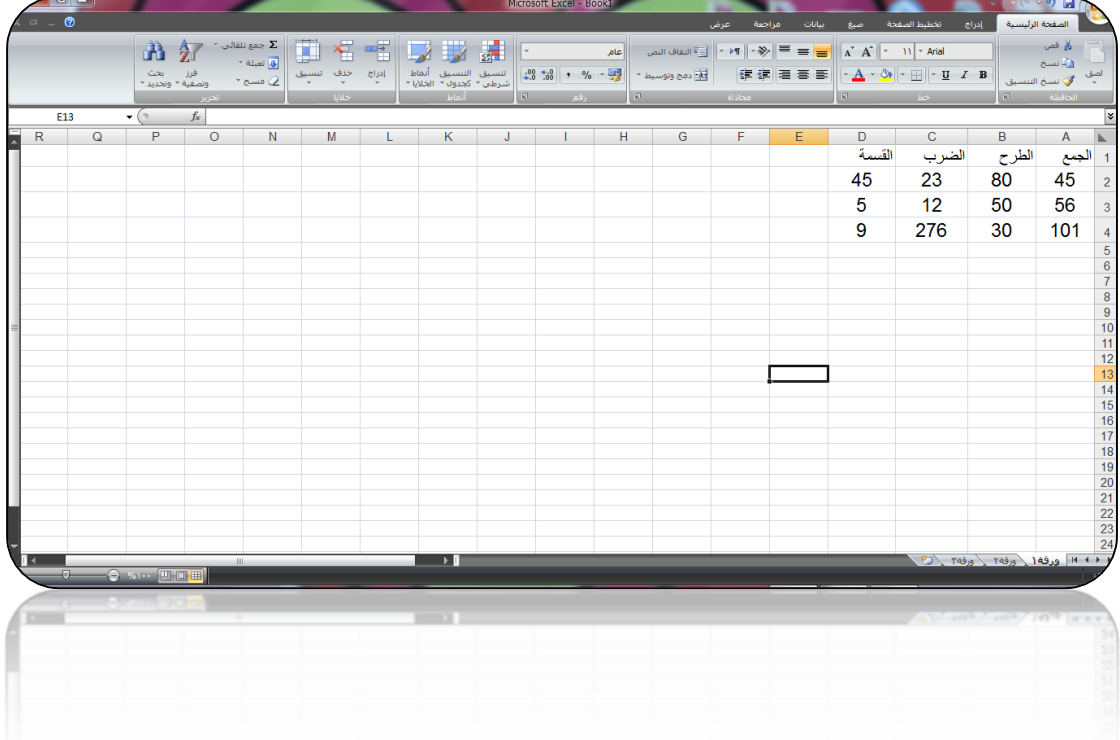

إذا كنت تريد تطبيق الصيغة الحسابية على مجموعة من الخلايا أكتب الصيغة في الخلية الأولى ثم إستخدم ميزة **التعبئة التلقائية** لنسخ الصيغة الى بقية الخاليا وفقا لمراجع الخاليا وذلك بإتباع الخطوات التالية-:

- .1 وجةالمؤشر الى مقبض التعبئة الموجودة في الزاوية السفلى من اإلطار المحيط بالخلية يتغير المؤشر الى إشارة .+
- .2 إنقر على مقبض التعبئة ومع إستمرارية النقر إسحب الى الخاليا التي تريد تطبيق الصيغة عليها .
	- .3 حرر زرالفأرة فيتم التعبئة في الخاليا المحددة وفقا لمراجع الخاليا.

**مـــــــــــالحظات**-**:**

- .1 للتأكد من أي صيغة حسابية نحدد الخلية التي نريد التأكد من صيغتها فتظهر الصيغة في شريط الصيغة .
- .2 قد نحتاج الى إدخال عدة عوامل حسابية في الصيغة ولكن في هذه الحالة يجب أن ننتبة الى الترتيب الذي تكتب به الرموزفمثال نتيجة 5\*4A3+A =ال تشابهة نتيجة 5\*(4A3+A=)

كلية التربية األساسية/ حديثة................................................................................... إعداد

2010 EXCEL Microsoft **م.م.إكرام حبيب حسن** 

**أسبقية العمليات الرياضية**: أذا أدخلنا عدة عمليات رياضية في صيغة رياضية واحدة ,يقوم برنامج اكسيل بإجراء العمليات وفقا لأسبقية العمليات فمثلا تكون للأقواس الأسبقية على باقي العمليات فتنفذ العملية داخل الأقواس أولا ثم يبدأ بالعليات خارج األقواس وفقا لألسبقية حيث يكون ^ أوال ثم \*و/ ومن ثم +و- .

**مثال-:**

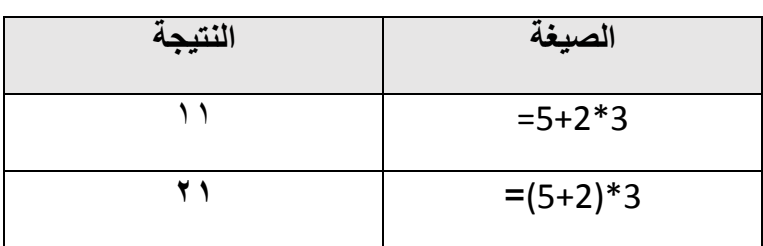

**سؤال -: وضح ما نتيجة تنفيذ العبارتين األتيتين في تطبيق أكسيل-:**

 $12+12=$  .

 $-12+12$  .

 $\gamma \gamma$